## 学生网上缴费说明

手机端缴费流程

1、获取学号

新生缴费前请先参照"电脑端缴费流程"步骤操作到图 6,获取学号;

老生缴费可直接从步骤 3 开始。

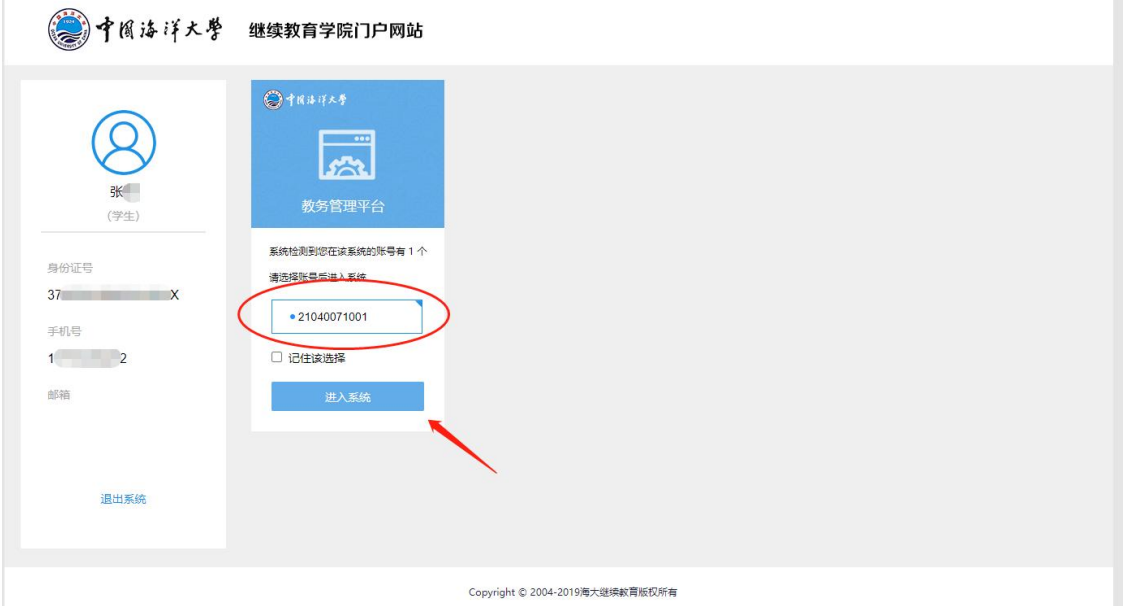

2、下载 APP

苹果系统手机请在 App store 中搜索"海大继续教 育",下载安装;

安卓系统手机请关注"中国海洋大学继续教育学院"官 方微信公众号, 在"招生"- "APP 下载"菜单中点击下载安 装。<mark>安卓系统手机,如已安装低版本 APP,请先卸</mark>载 载安装新版本; 安卓新版本下载方式: 方式一:关注官方微信公众号 方式二: 微信扫一扫右侧二维码直接

3、登陆 APP 点击"我的"确认学号和姓名, 然后点击 "我的缴费"。

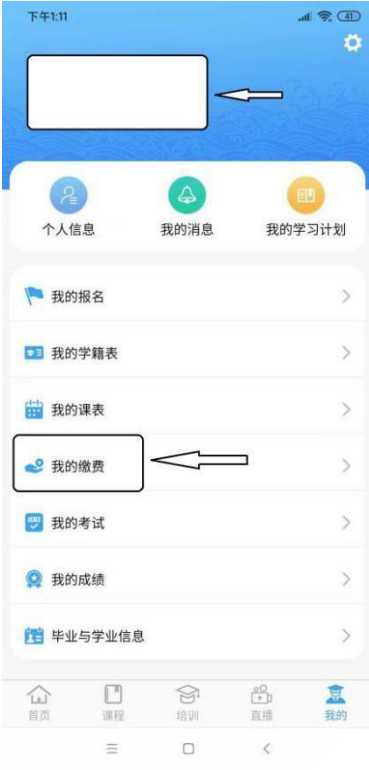

## 点击"缴费"。

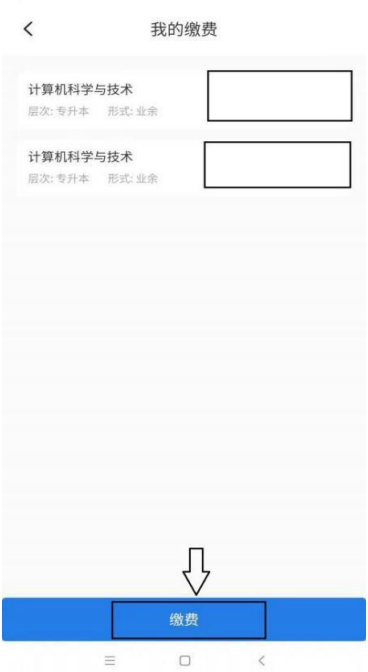

 $\lim_{n\rightarrow\infty}\left( \frac{\sqrt{2\pi}\sqrt{n}}{2n}\right)$ 

点击左上角的三条横杠。

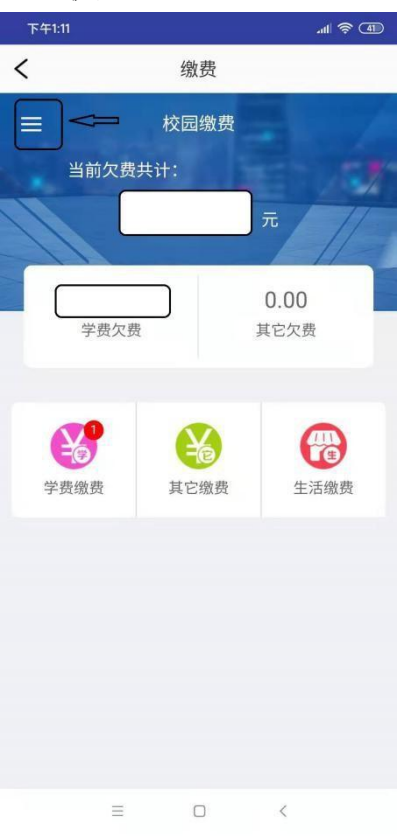

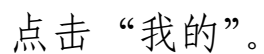

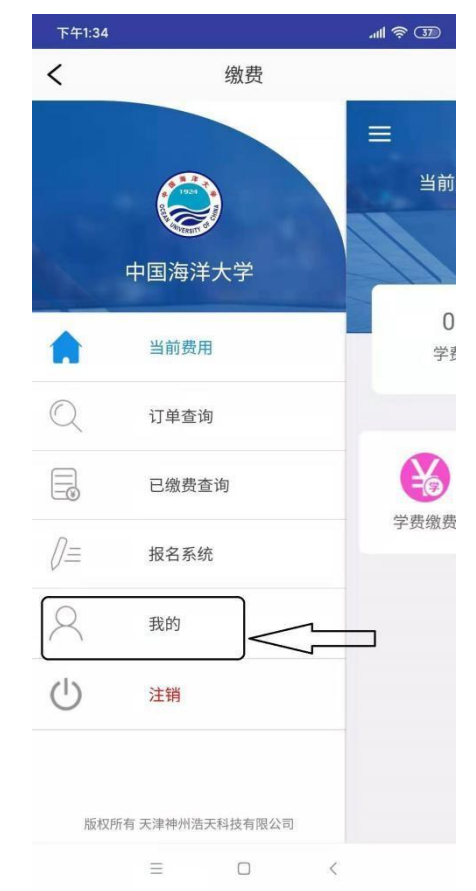

确认姓名和学号。

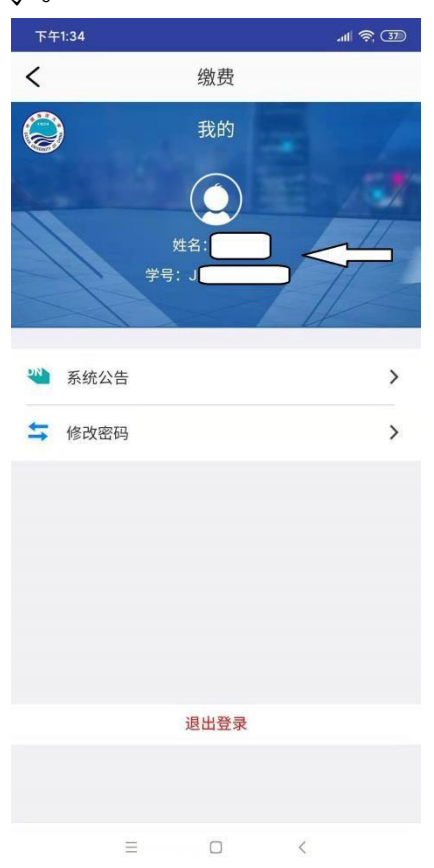

返回缴费页面,点击学费缴费。

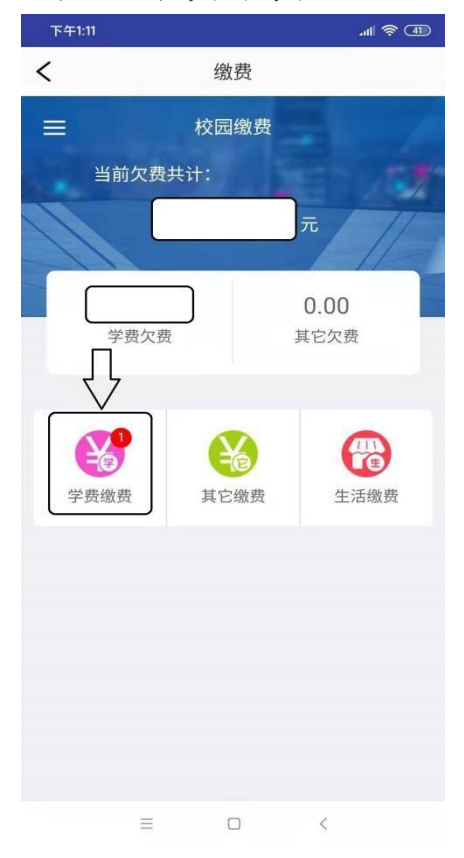

确认缴费金额,然后点击"缴费"按钮。

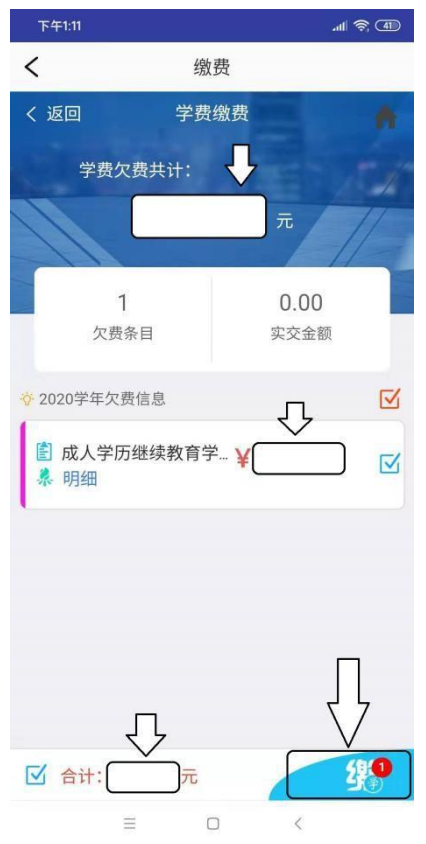

确认"付款人"、"交易金额",然后点击"确认支付"。

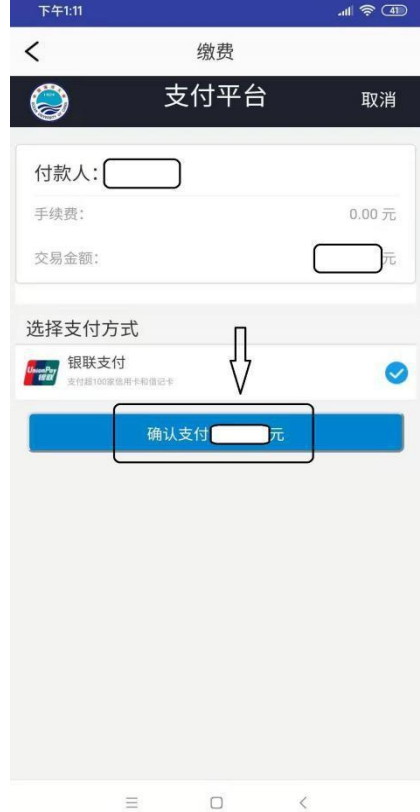

点击"继续支付"。

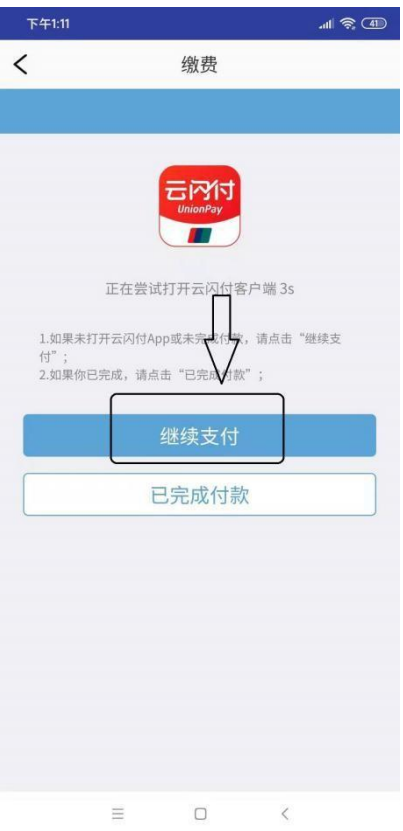

输入银行卡信息,点击"开通并付款"。

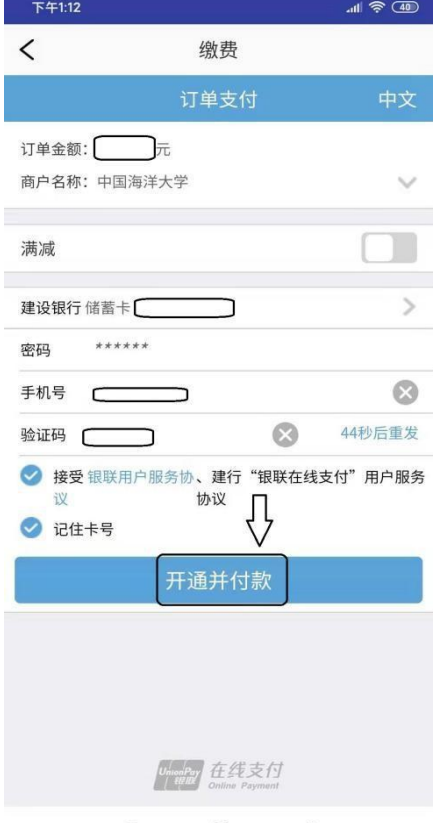

 $\equiv$  0 < 0 <

缴费成功,然后返回。

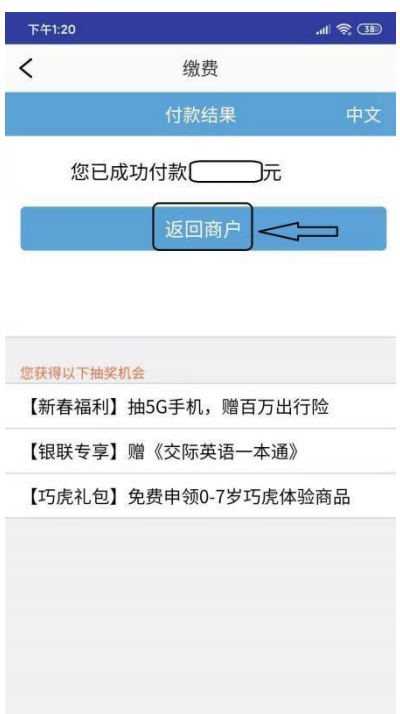

 $\frac{1}{\left|\frac{1}{1000}P_{0}\right|}\hat{H}\hat{H}\hat{Z}^{T}$  $\equiv$  $\Box$  $\,$   $\,$ 

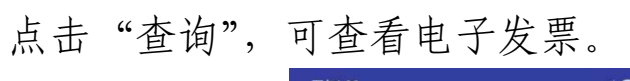

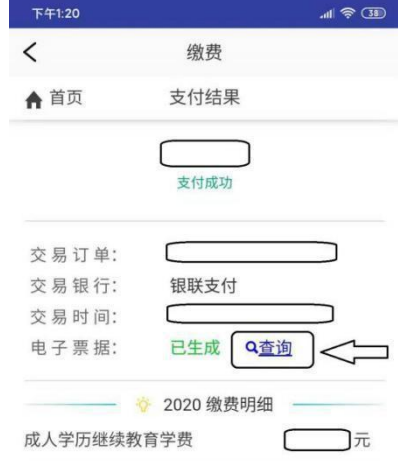

 $\equiv$  $\Box$  $\langle$